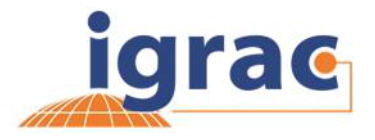

# **Система управления информации GGRETA**

## **Руководство для зарегистрированных пользователей**

Данный документ представляет собой руководство пользователя по работе с системой, в режиме защищенного просмотра (только для зарегистрированных пользователей, таких как национальные эксперты и региональные координаторы).

### **Введение в работу с системой управления информации GGRETA**

Основная цель создания информационной системы (GGRETA IMS) – это построение онлайн-платформы для сбора, организации, распространения и анализа, на постоянной основе, собранной информации для оценки трансграничных водоносных горизонтов. Наличие единой информационной системы обеспечивает межгосударственное сотрудничество в странах эксплуатирующих единый трансграничный водоносный горизонт, и представляет собой инструмент для работы всех заинтересованных сторон, участвующих в управлении водоносного горизонта. Централизация данных и информации в IMS поможет государствам, разделяющим водоносный горизонт обмениваться данными и выработать общую методику управления ресурсом.

Система управления информацией имеет два режима просмотра пользователем: *публичный*, свободно доступный для всех с открытым доступом в сеть Интернет, а так же *защищенный* – рабочее пространство, защищенное паролем, доступ к которому имеет только зарегистрированный и авторизованный пользователь.

Для первого режима просмотра, в интерфейсе публичного пользователя, любому желающему предоставляется общая информация доступная широкой общественности, где пользователю предоставляется возможность перемещаться по карте и получать данные о трансграничном водоносном горизонте, нажав непосредственно, на географическую единицу карты, представляющую интерес. Информация о полученных агрегированных значениях или пространственно-распределенных данных параметров и показателях, выявленных, в ходе оценки водоносного горизонта будет отображаться в интерактивном режиме карты. Все мета-данные публикуются в режиме открытого доступа для облегчения интерпретации результатов оценки. Кроме того, инструмент «поиск» позволяет выбирать / фильтровать географические звенья на основе параметра и / или величин показателей. Данные также могут быть загружены в формате Excel файлов.

Режим защищенного просмотра водоносного горизонта доступен только для зарегистрированных пользователей системы GGRETA. В защищенной паролем рабочей области зарегистрированные пользователи имеют доступ к управлению информацией, связанной непосредственно с подотчетным водоносным горизонтом или регионом. Защищенный режим работы имеет два основных функциональных различия: 1) позволяет зарегистрированным пользователям загружать / обновлять данные непосредственно самим пользователем (картографическая информация и документы) и 2) позволяет зарегистрированным пользователям, участвующим в проекте, распределять, визуализировать, анализировать и обсуждать результаты, прежде чем данные будут

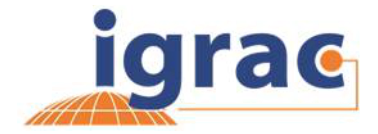

публично опубликованы. В настоящее время, "региональный координатор" имеет полномочия для перемещения данных и карт с защищенной рабочей области в режим публичного просмотра.

Система управления информацией разработана, выполнена и поддерживается силами IGRAC, и доступна по ссылке: [https://ggis.un-igrac.org.](https://ggis.un-igrac.org/) По всем вопросам, комментариям или предложениям, просим вас связаться с IGRAC [\(info@un-igrac.org\)](info@un-igrac.org).

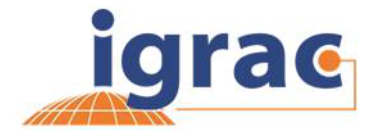

### **1 Режим защищенного просмотра**

Любой человек с доступом в Интернет может просматривать карты и данные в режиме публичного просмотра GGRETA IMS (регистрация не требуется).

Чтобы загружать данные и иметь доступ к дополнительной информации в режиме защищенного просмотра системы GGRETA IMS , пользователь должен иметь учетную запись пользователя GGIS, а так же обладать соответствующими полномочиями, утвержденных, в IGRAC (см. раздел 1.1). Различные полномочия с различными типами авторизации были определены в системе следующим образом<sup>1</sup>:

### **1. Национальный эксперт GGRETA**

- Имеет доступ к просмотру данных в режиме защищенного просмотра водоносного горизонта;
- Имеет право загружать карты (данные формата Excel, Shape, GeoTIFF) и загружать документы в модуле MIM (см. инструкцию к MIM).

#### **2. Региональный координатор GGRETA**

- Имеет те же полномочия, что и национальный эксперт, и
- Имеет доступ к сохранению/удалению данных, загружаемых национальными экспертами;
- Имеет возможность перемещения данных из защищенной рабочей области в режим публичного просмотра.

#### **3. Системный администратор**

Системный администратор имеет аналогичные полномочия, что и национальный эксперт GGRETA и региональный координатор GGRETA для необходимой помощи команде с IMS.

Доступ авторизованных пользователей распространяется только на подотчетный водоносный горизонт. Это означает, например, что национальный эксперт GGRETA для горизонта Стамприет, не имеет доступа к защищенной рабочей области Приташкенского водоносного горизонта.

<sup>1</sup> Аналогичная процедура для работы в режиме защищенного просмотра может быть предоставлена для специалистов ГИС по водоносному горизонту, региональному техническому специалисту и др.

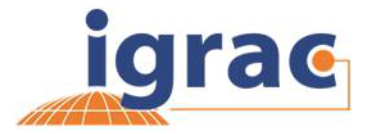

### **1.1 Получение доступа к защищенному режиму просмотра**

1. Пройдите по ссылке: [https://ggis.un-igrac.org](https://ggis.un-igrac.org/)

#### 2. Войдите в систему (см. рисунок ниже)

igrac Home MIM + Help Contact Sign in  $\star$  Register

Global Groundwater Information System (GGIS)

The Global Groundwater Information System (GGIS) is an interactive, web-based portal to groundwater-related information and knowledge. The main mandate of the system is to collect, analyze and disseminate information on groundwater resources globally to help communicating groundwater related issues to water experts, decision makers as well as the general public.

3. Если вы еще не зарегистрированы, вы можете зарегистрироваться в GGIS («Register»). Пожалуйста, сообщите системному администратору IGRAC [\(Nienke.ansems@un-igrac.org\)](Nienke.ansems@un-igrac.org), о завершении регистрации в GGIS, и вам будут предоставлены соответствующие права доступа к рабочей области GGRETA.

4. По ссылке [https://ggis.un-igrac.org](https://ggis.un-igrac.org/) вы можете пройти по ссылке 'explore GGRETA viewer' (режим просмотра GGRETA). Вы будете перенаправлены на новую страницу. В зависимости от прав доступа, вам будут предоставлены соответствующие возможности для дальнейшей работы.

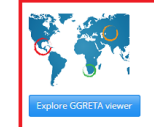

#### **GGRFTA: Governance in** Transboundary Aquifers

The Groundwater Resources Governance in The Groundwater Resources Governmere in<br>Transboundary Aquifers (GGRETA) project conducts in<br>depth assessment of transboundary aquifers in three<br>cases study locations: Southern Africa, Central Asia, and<br>central America. Thi governance.

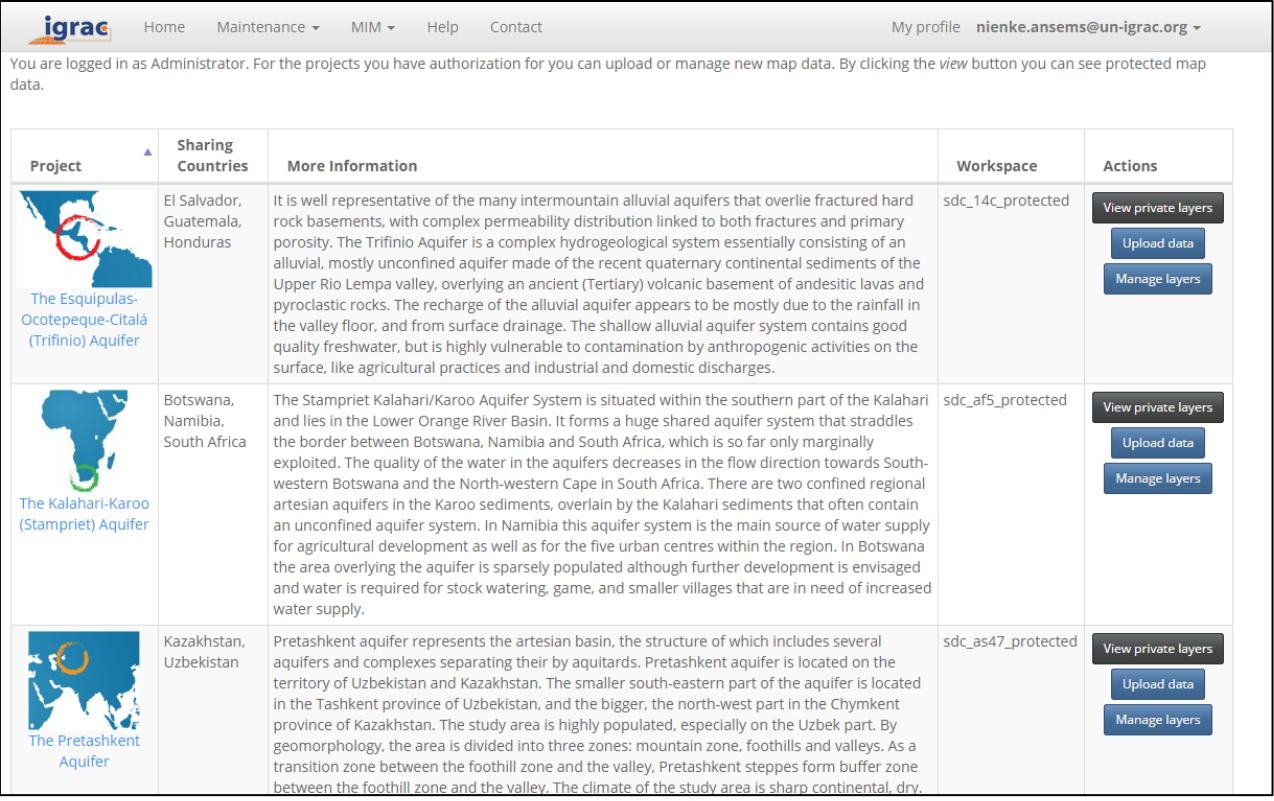

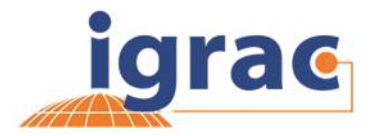

### **1.2 Просмотр «личных слоев»**

Режим работы в разделе «частные слои» («private layers») дает вам доступ для просмотра и визуализации данных, загруженных национальными экспертами / региональными координаторами в защищенную рабочую область водоносного горизонта. Опция «просмотреть защищенные слои» («view protected layers»), будет активна только в случае, если Вы вошли в качестве национального эксперта или регионального координатора одного из проектов GGRETA. Доступ авторизованных пользователей

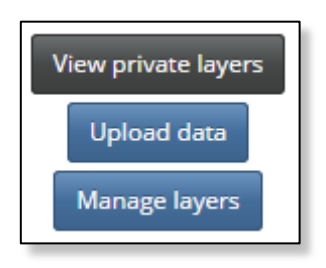

распространяется только на подотчетный водоносный горизонт. Это означает, например, что национальный эксперт GGRETA для горизонта Стамприет, не имеет доступа к защищенной рабочей области Приташкенского водоносного горизонта.

### **1.3 Управление слоями**

Опция «управление слоями» доступна только для регионального координатора (и администратора). В задачи регионального координатора входят вопросы о сохранении, удалении и / или изменении данных в открытом доступе. Выбрав опцию "управление слоями" вы будете перенаправлены на рабочий экран дающий возможность для обзора загруженных данных:

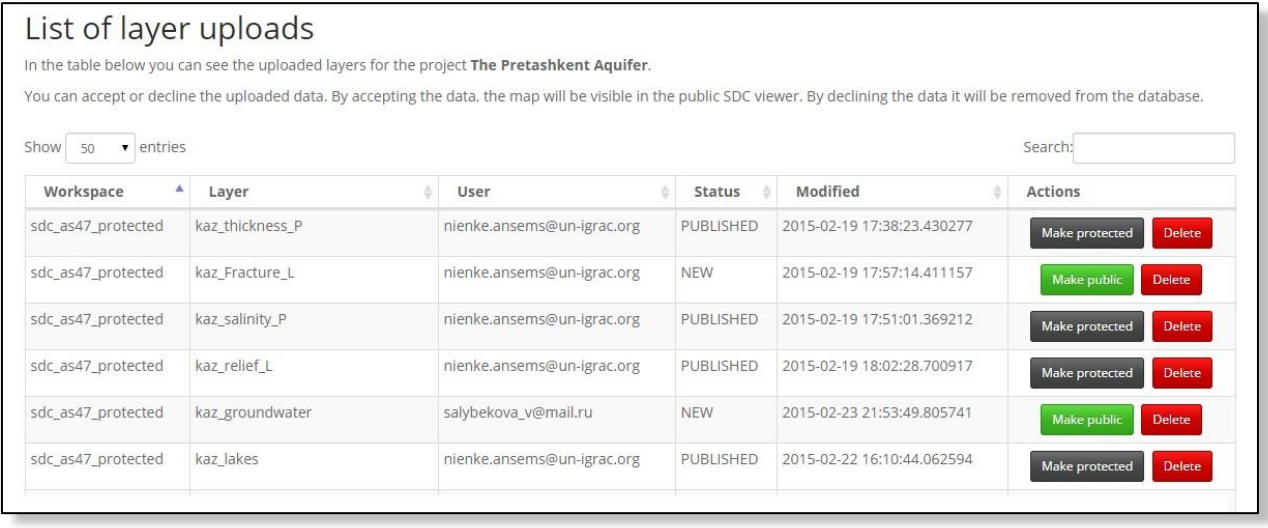

Окно показывает название слоя и имя пользователя, загрузившего данные (Статус «опубликовано» («published») означает, что данные находятся в режиме публичного просмотра, статус «новый» («new») означает, что данный слой еще не опубликован и находится в режиме защищенного просмотра), так же указывается дата загрузки слоя. По умолчанию данные доступны только в защищенном режиме работы. Выбрав (опубликовать) данные будут опубликованы для публичного просмотра GGRETA. Если необходимо сделать данные доступными только в защищенном режиме работы, вы можете выбрать опцию «сделать защищенным» **Werner .** Если данные не корректны или имеют не достаточное качество, слой может быть полностью удален из системы при помощи функции «удаление данных» **Deleto**.

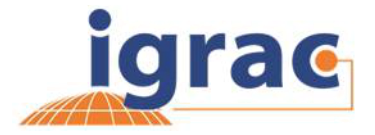

### **1.4 Загрузка картографических данных**

Только национальные эксперты, региональные координаторы и системный администратор могут загружать данные (результаты проекта) в систему. Система разделяет картографические данные (пространственно-временные данные, имеющие координатную привязку) и другие документы и изображения (отчеты, таблицы, изображения и т.д.). В разделе описывается процесс загрузки картографических данных. Описание загрузки документов и изображений будет приведено в разделе 1.5 (загрузка документов).

### **Данные, имеющие географическую привязку, могут быть загружены в систему**

Пользователь может загрузить эти типы файлов в IMS следующим образом:

### *- Таблицы Excel (версия 97 или выше)*

*- Используются для загрузки точечных данных. К примеру, данные скважин или данные мониторинга подземных вод. Минимальное требование, необходимое для загрузки данных - координатная привязка точечных данных файлов Excel.*

- файлы формата ESRI Shapefile (.zip archive)
	- *Используются для загрузки полигонов и полилиний. Контуры водоносных горизонтов, зон питания, контурные линии (к примеру, изолинии мощности водоносного горизонта и пр.)*

- растровые файлы формата GeoTIFF

- *Используются для загрузки изображений. К примеру, спутниковые снимки региона или цифровые модели рельефа.*

Система GGIS работает с международными стандартами для взаимосвязи с международными геоинформационными системами. Поэтому, перед загрузкой файлов, необходимо проверить соответствие данных следующим требованиям:

### **Требования, предъявляемые к файлам формата Excel**

- Расширение файлов формата .xls/xlsx (данные Excel версия 97 и выше);
- Первая строка таблицы содержит данные с названиями столбцов;
- Имена столбцов (= заголовки) могут содержать в названии только буквы, цифры или подчеркивания '\_'. Использование диакритических знаков (например, *á, ë*) или символов (@, #, €) не допускается;
- Имя столбца не может быть пустым и не должно содержать пробелов;
- Формат ячеек с наименованием столбца должен быть "текстовым";
- Если данных в ячейке нет не допускается использовать значение "НОЛЬ". Необходимо ввести в ячейку значение '-9999', чтобы система не приняла данные в ячейке равными нулю;
- Значения координатных данных должны использовать точку '.' , в качестве разделителя десятичных чисел и точку с запятой ';' или пробел ' ') в качестве разделителя значений широты; долготы (см. рисунок ниже);

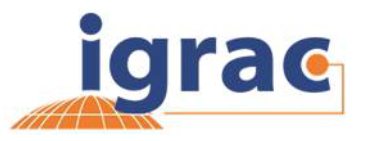

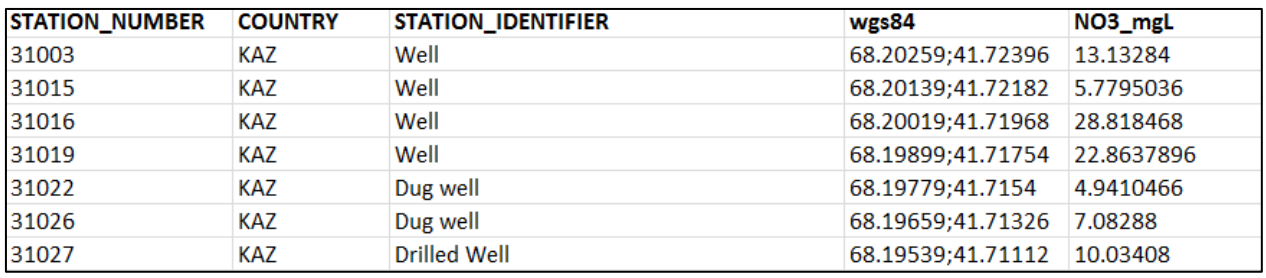

#### **Требования, предъявляемые к файлам формата ESRI SHAPE**

Система GGIS принимает только shape-файлы в качестве zip-архива

- Архив данных считается действительным, если содержит в себе не менее трех основных типов файлов:
	- для полигонов расширения (*.shp*),
	- для индексов (*.shx*) и
	- для таблиц баз данных (*.dbf*).

Дополнительно, архив может содержать данные проекции (.prj) или пространственного индекса (.qix, .sbn и .sbx).

- Система географических координат данных должна соответствовать типу проекции «WGS\_84». Для преобразования геоданных из другой координатной системы, используйте инструмент «Проекция», функцию, доступную для большинства видов программного обеспечения ГИС. В случае возникновения вопросов, пожалуйста, свяжитесь с системным администратором GGIS
- Текст должен быть составлен на английском языке. Наименование колонок атрибутивных данных 'Attribute Table' (= заголовков) чувствительно к прописным символам. В наименованиях заголовков столбцов необходимо использовать только строчные символы!
- Использование диакритических знаков и символов в названиях файлов приводит к ошибке в системе. (á, è, ', ", ^, /, &, - , ~, ˘, ¸ , ¨. Использование символа подчеркивание " " допускается (пример: 1103 boundary aquifer).
- Помните, что все данные из атрибутивных таблиц будут загружены в систему. Поэтому необходимо убедится, что все имена столбцов имеют логическое наименование и удалить ненужные столбцы до загрузки данных.
- Ограничение величины загрузки файлов составляет 100 MB.

#### **Требования к файлам формата GEOTIFF**

- Расширение файлов формата .TIFF
- Файл формата GeoTIFF, должен иметь координатную привязку в проекции WGS\_84.
- Ограничение величины загрузки файлов составляет 100 MB.

#### **Метаданные (документы в целом, смотрите главу 1.5)**

Специальные требования к документам не предъявляются, любой файл может быть загружен.

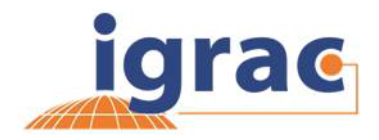

### **1.4.1 Процесс загрузки данных**

Процесс загрузки данных осуществляется с помощью вкладки "Загрузить данные" ('upload data'). Вы будете перенаправлены на рабочее окно загрузки данных. В главе дается пошаговое описание технологии заполнения каждого столбца, для успешной загрузки информации. Поля, отмеченные звездочкой (\*) являются обязательными для завершения процесса загрузки. Другие поля

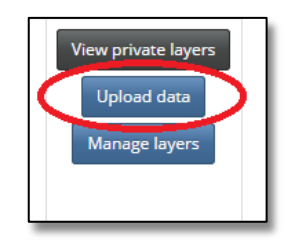

могут быть использованы для предоставления дополнительной информации о ваших данных:

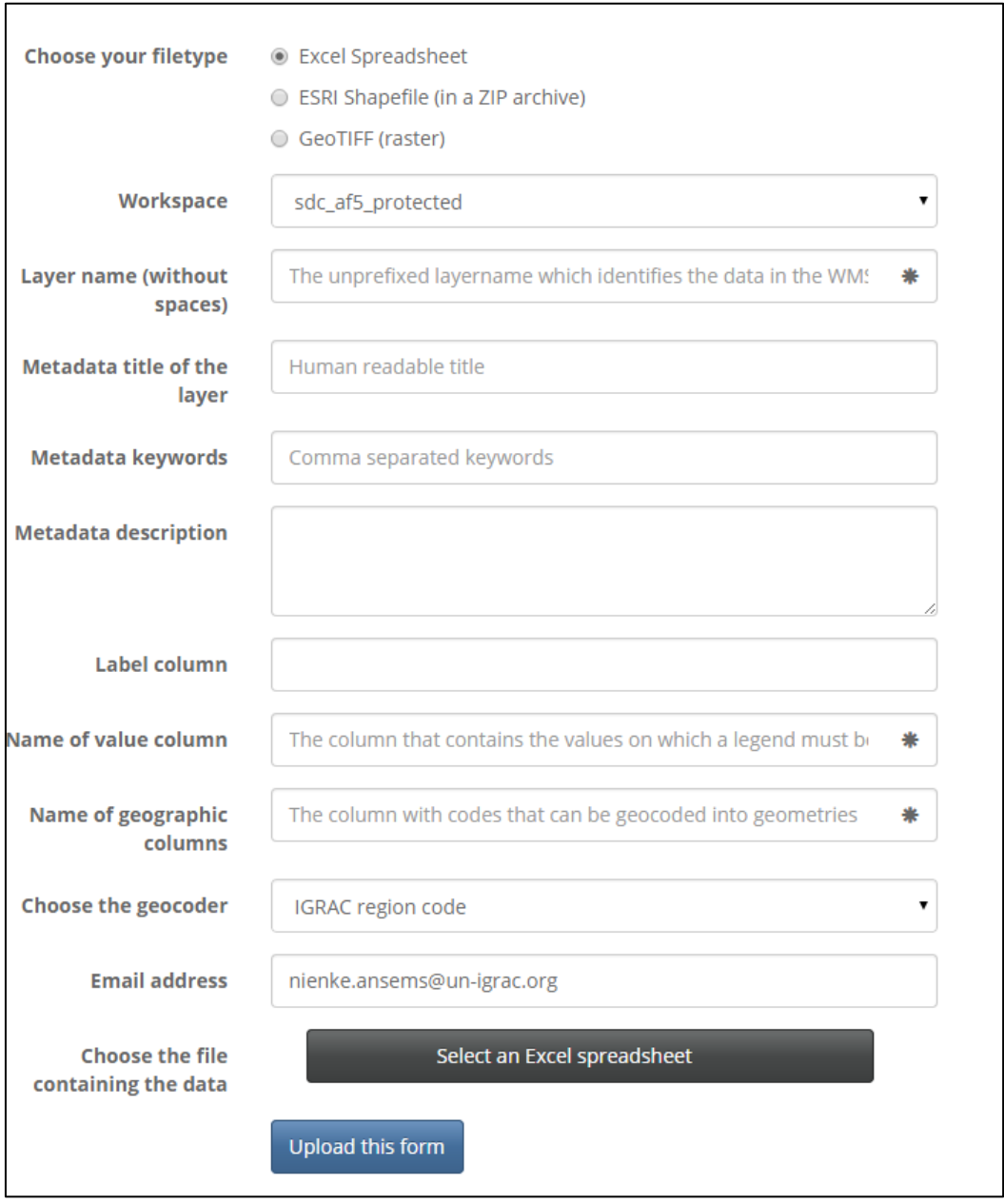

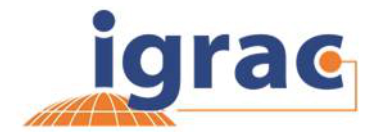

### **1. Выбор типа файла:**

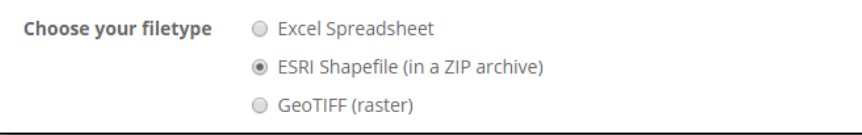

- Выберите правильный тип файла для загрузки (Excel, ESRI Shapefile или GEOTIFF).

#### **2. Область работ (\*обязательно к заполнению):**

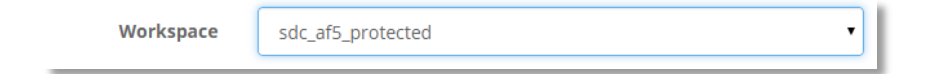

Выберите область работ, в которую должны быть загружены данные. Выпадающее меню позволит вам выбрать нужное из списка регионов, к которым вы имеете доступ. В принципе, в качестве зарегистрированного национального эксперта или регионального координатора, вы будете иметь только разрешение на загрузку в рабочей области вашего водоносного горизонта:

- Sdc\_af5\_protected = водоносный горизонт Стамприет
- Sdc\_as47\_protected = водоносный горизонт Приташкент
- Sdc\_14c\_protected = водоносный горизонт Трифинио
- **3. Наименование слоя (\* обязательно к заполнению):**

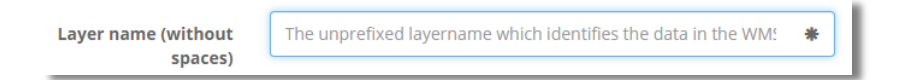

Имя слоя используется для сохранения данных в системе. Имя слоя не может содержать пробелы или специальные символы (разрешено только нижнее подчеркивание "\_"). Максимальное количество символов для наименования слоя - 63 знака. Желательно, в написании использовать имена, имеющие логическое значение (включающие имя водоносного горизонта и / или страны, саму тему и тип данных). Например, для shapeфайлов полигонов зоны питания водоносного горизонта Стамприет: Stampriet\_Botswana\_rechargezones\_polygon

#### **4. Метаданные к слою (не обязательно для заполнения):**

В данной вкладке указывается, под каким названием данный слой должен быть отображен в режиме публичного просмотра. Используйте короткие, понятные наименования включая единицы измерения. Например: Средняя температура июля (° C)

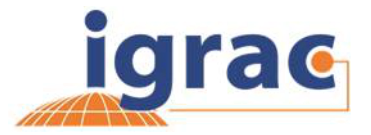

#### **5. Ключевые слова к метаданным (не обязательно для заполнения):**

В данном поле вы можете добавить ключевые слова к данным, которые вы загружаете. Данная функция может быть использована на более позднем этапе, для обнаружения соответствующих карт, используя вкладку поиска. Например, слой: Stampriet\_Botswana\_recharge\_polygon может содержать ключевые слова: Стамприет, питание, Ботсвана

#### **6. Описание метаданных (не обязательно для заполнения):**

Здесь вы можете предоставить описание данных, которые будут отображаться в системе. Например, дать ссылку на источник или краткое описание данных.

#### **7. Название столбца (не обязательно для заполнения):**

Название столбца – это ячейка таблицы Excel, которая в дальнейшем будет использоваться в качестве названия данных, отображаемых на карте.

#### **8. Значения столбца ( \*только для файлов формата Excel и Shape)**

Name of value column The column that contains the values on which a legend must be

"Значения столбца" – это колонка, данные которой используются для построения карт (слоев карт). Все остальные столбцы данных отображаются в виде атрибутивных данных как таблица к карте. В приведенном ниже примере рассмотрим, каким образом можно визуализировать данные по концентрации нитратов на карте (наименование столбца "NO3\_mgL"). Название должно быть заполнено в первой ячейке столбца со значениями. Другие столбцы из файла будут также загружены в систему в качестве атрибутивных данных для слоя «NO3\_mgL ColumnName».

Аналогичная методика применима для данных shape-файлов. Имя столбца вводится в поле «значения столбца» и будет опубликовано в качестве слоя карты. Другие данные из таблицы будут доступны в качестве атрибутивной информации к карте.

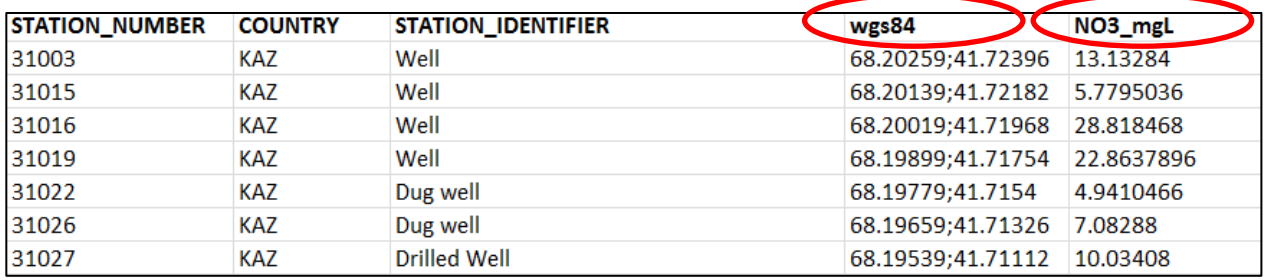

#### **9. Привязка географических координат (\* только для файлов формата Excel)**

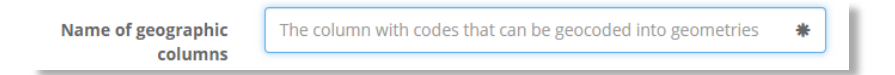

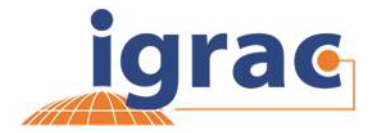

Файлы формата ESRI и GeoTIFF представляют собой геоданные с координатной привязкой. Для файлов формата Excel должен быть составлен отдельный столбец в котором приводятся значения координат объекта. Пример таблицы Excel приведен выше, где указан столбец с географическими координатами, имя столбца «WGS84», (данные координат должны быть представлены как значения долготы и широты, разделенных точкой с запятой «;»)

#### **10. Электронный адрес**

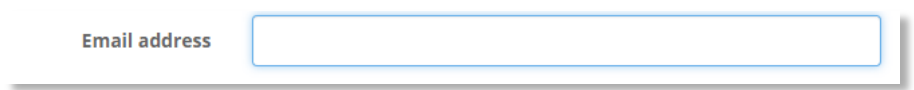

Адрес электронной почты используется, для уведомлении пользователя о успешной/безуспешной загрузке файлов. По умолчанию используется адрес, введенный при входе в систему.

#### **11. Выбор файла, содержащий данные**

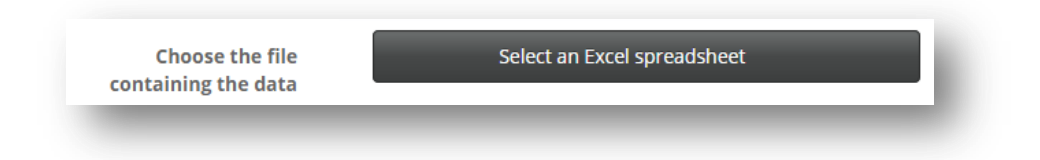

В данной вкладке выбирается сам файл для загрузки. Обратите внимание, что это поле будет не активно в браузере в случае возникновения ошибки. Для загрузки, определите корневую папку исходного файла загрузки и нажмите на файл.

#### **12. Загрузка форм**

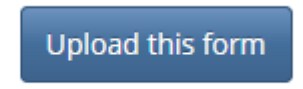

В зависимости от размера файла и скорости вашего интернет-соединения процедура загрузки может занять некоторое время (иногда более 3 минут). После откроется стартовое рабочее окно. Далее Вам будет автоматически отправлено уведомление по электронной почте для подтверждения загрузки.

#### **1.4.2 Легенда (SLD)**

В связи с тем, что система создана по международным стандартам и должна быть совместима с другими ГИС-системами, легенды системы могут быть загружены только в системе Styled Layer Descriptor (SLD). SLD является стандартом визуализации геопространственных данных. Используя терминологию картопостроения можно сказать, что система SLD в основном используются для построения легенд к картам, а так же работает как фильтр данных. Вы можете экспортировать данные из систем QGIS или

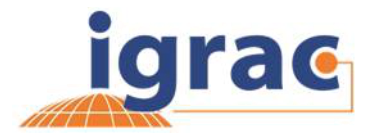

ArcGIS и отправить файл в SLD, затем предоставить данные в IGRAC для завершения компоновки данных. Если у вас возникли какие-либо трудности связанные с работой в SLD, пожалуйста, свяжитесь с системным администратором IGRAC. Важное примечание для пользователей ArcGIS: отправка файла слоя недостаточна. Файлы слоев ArcGIS могут быть использованы только в программе ArcGIS и поэтому не совместимы с другими геоинформационными системами.

## **1.5 Загрузка документов (.doc / .jpeg/ .pdf)**

Чтобы загрузить документы, вы должны войти в систему. Для загрузки документов в системе GGIS используется «Мета Информационный Модуль» (MIM). Как зарегистрированный пользователь GGRETA вы можете, нажав на кнопку в левом нижнем углу экрана, «загрузить документ через MIM» («upload document to MIM»).

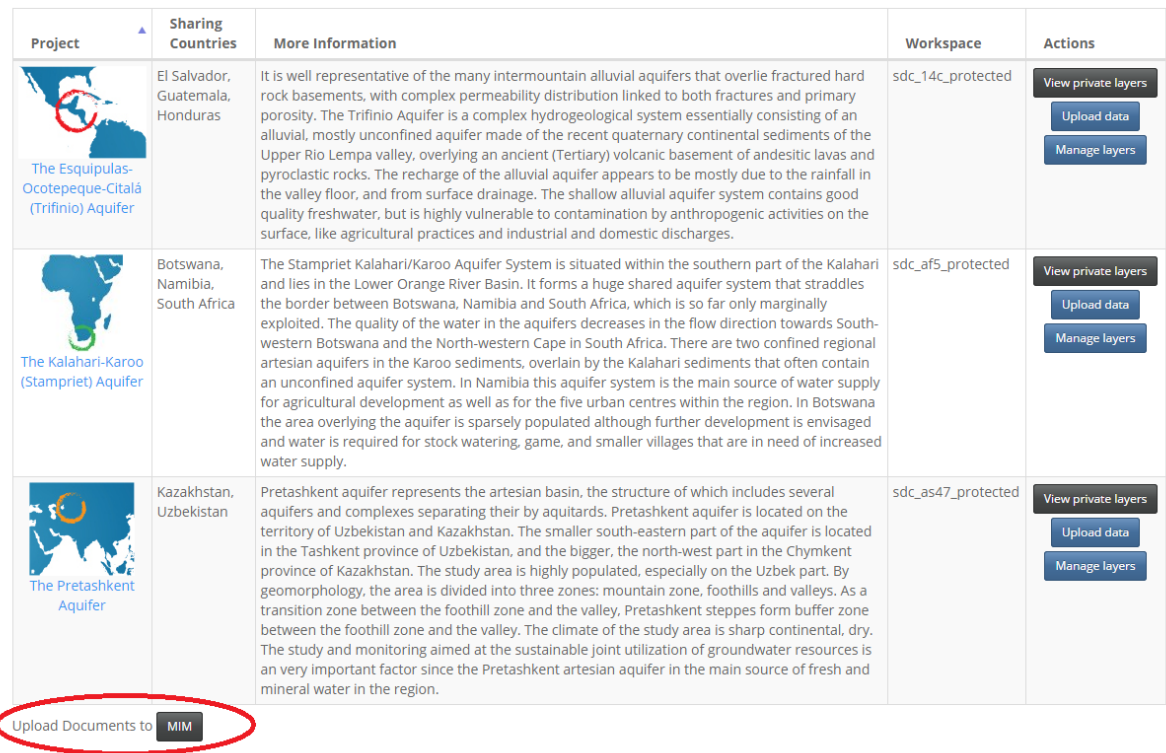

K